## Aanmaken externe gebruiker

1. Open het tabblad "Beveiliging"

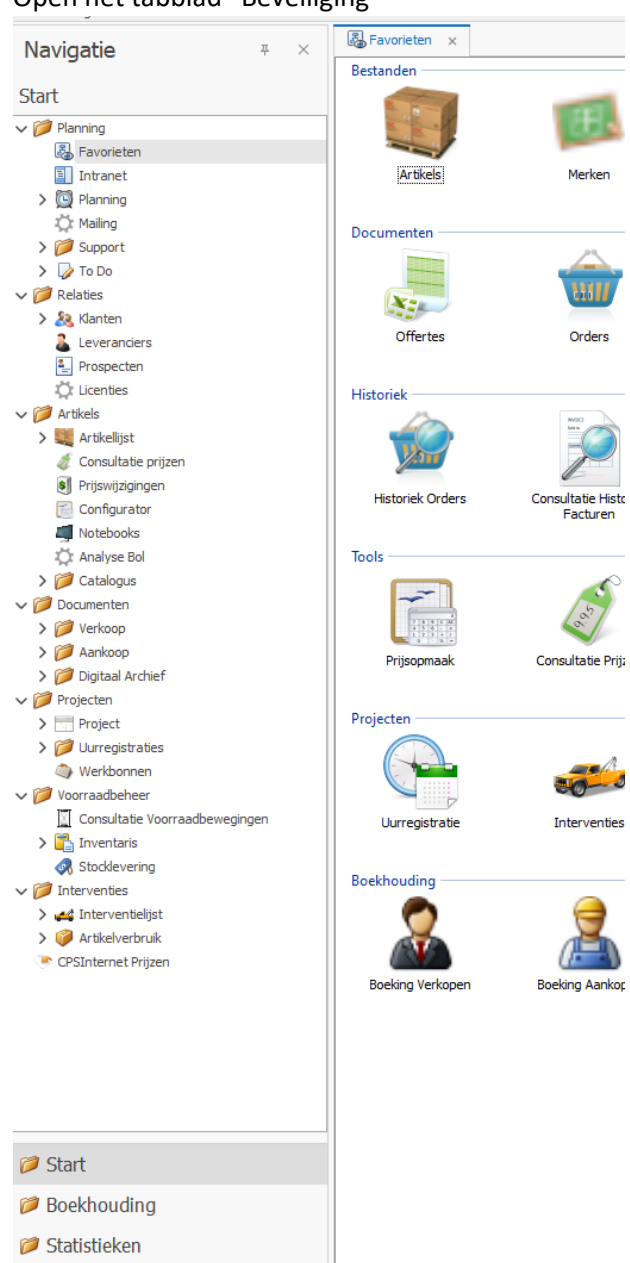

Toepassingen Basisbestanden & Instellingen **Beveiliging**  $\Box$  CPS **Z** Rapporten

2. Selecteer het tabblad "Gebruiker"

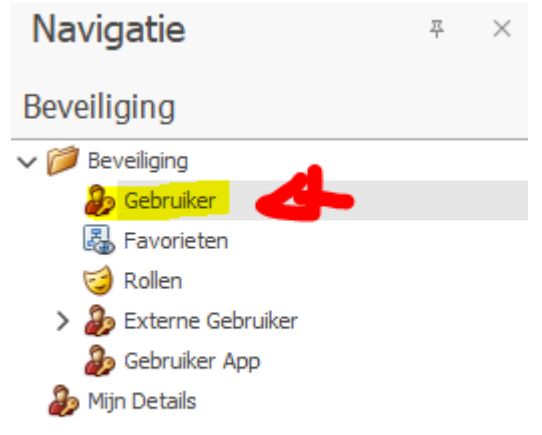

3. Selecteer een gebruiker (1) waarvan u de app toegang wilt geven, en zet de optie "Externe gebruiker" aan (2). Sla nadien de gebruikersfiche op (3).

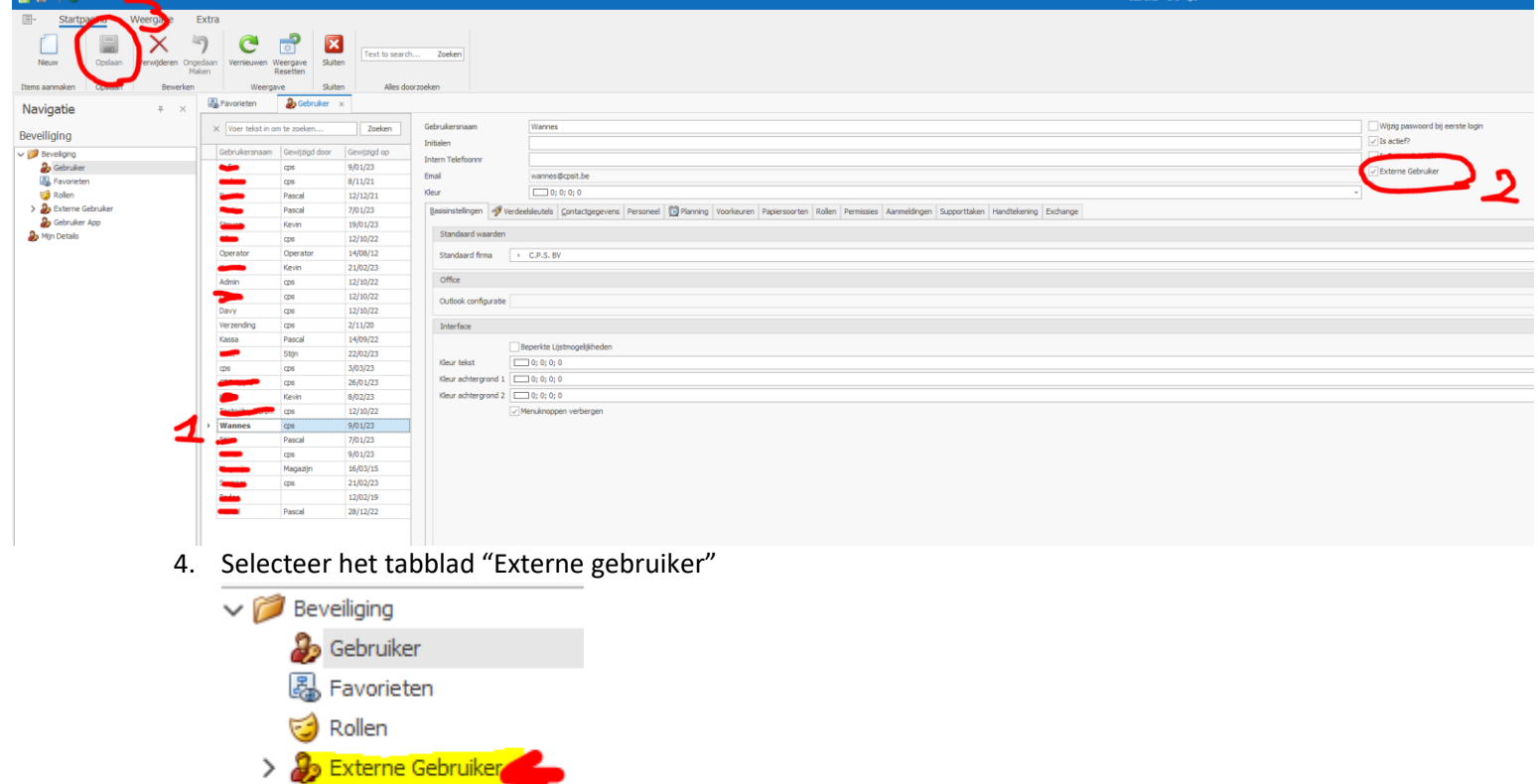

5. Dubbel klik op de externe gebruiker om het detailscherm te openen

**B** Gebruiker App

Mijn Details

6. Bovenaan het detailscherm kan u het wachtwoord wijzigen van de externe gebruiker

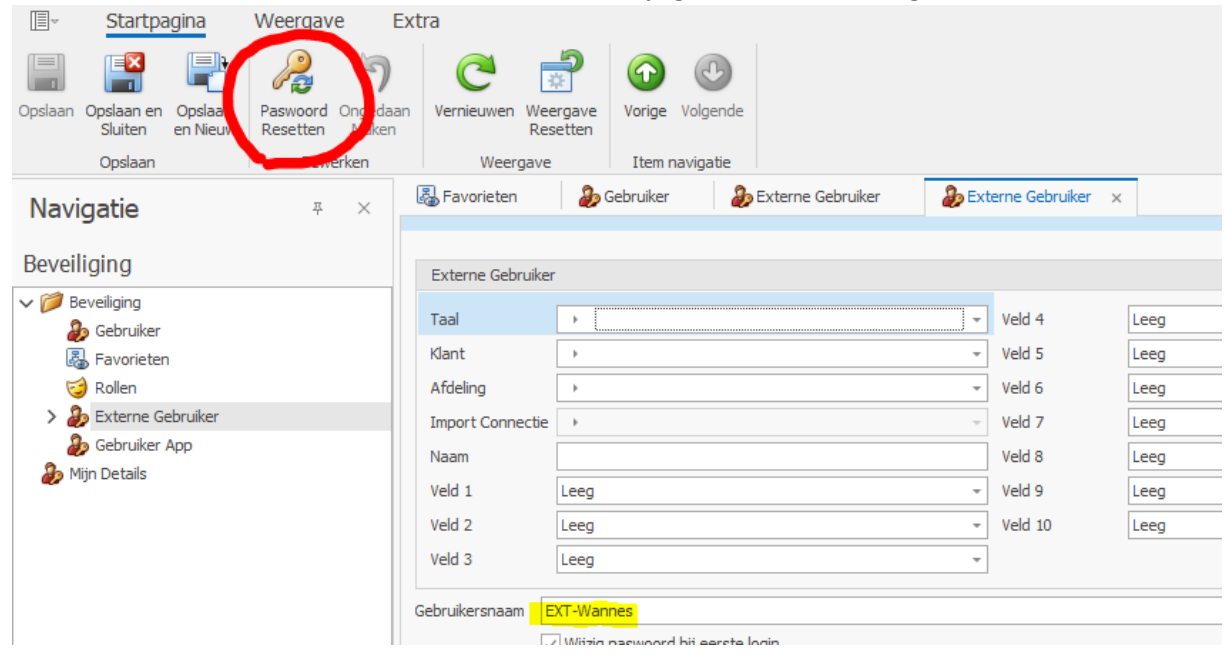

MERK OP: voor de gebruikersnaam staat er een EXT- dit hoeft u in de app niet in te geven, maar is wel noodzakelijk om te laten staan.